#### **Release 30 - Alpha Tracker Release Notes**

#### **New Features / Changes (from SVN3252 to SVN3523)**

1. This release sees the introduction of the new Alpha Draw site plan module.

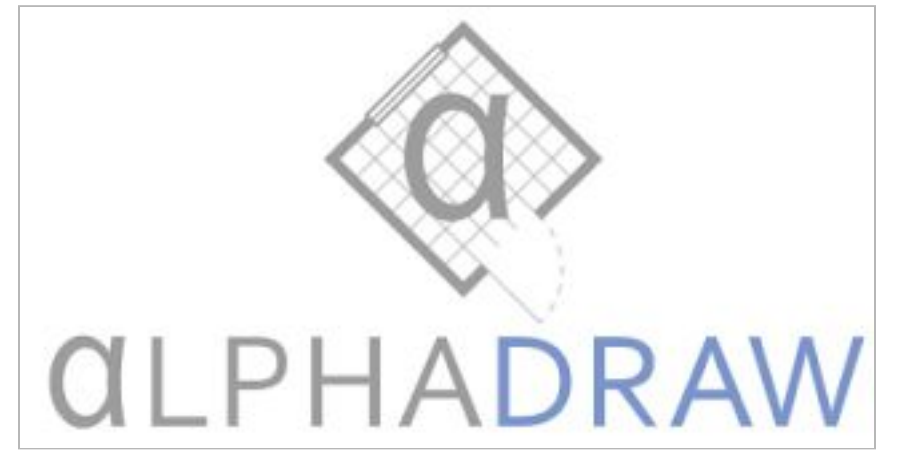

Please get in contact if you would like to try Alpha Draw - you can download Alpha Draw from the Google Play Store as a free app and the Support Team then need to perform a quick setup step and provide you with your password so that you can begin using it.

Alpha Draw is integrated with Alpha Tracker to provide an easy way to produce simple plans or drawings and send them in to the appropriate project folder in Alpha Tracker.

Once you have sent a drawing in, it is amendable from both the app and from the Web version of Alpha Draw which you can access from Alpha Tracker. A new option, "Open Alpha Draw" on the Choose Task menu on Survey Details, opens the drawing in the Web version of Alpha Draw. There is a short, separate user guide available for Alpha Draw. Contact Support if you would like a copy.

- 2. The Diary has a new feature to help you book appointments. The **Make a suggestion** button on the Add/Edit Event screen can suggest who has the appropriate space available in their Diary. This button is also displayed on the Diary Appointments screen from the Project. To get the Diary to make suggestions:
	- Click and drag on the Calendar to define an appointment and display the Add/Edit Event screen.

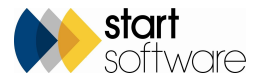

● Select the Project Number for which you want to make an appointment then click the **Make a suggestion** button.

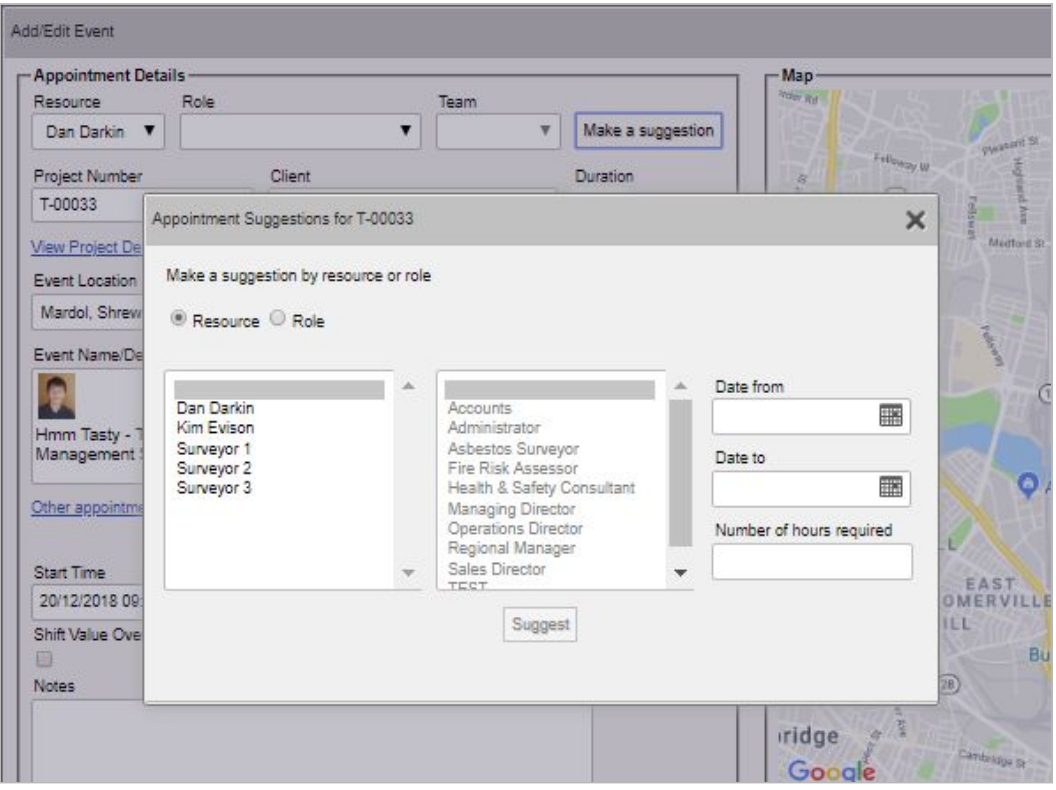

- Select whether you want to limit who (**Resource**) the suggestions are for or what role (**Role**) they are for. Note that the Resource suggestions will be limited to the members of staff currently displayed on the Calendar.
- If you select **Resource**, the Role list is greyed out and you can click to select the person or people whose calendar is to be searched. If you select **Role**, the Resource list is greyed out and you can click to select the roles you need.
- Specify the date range you want to search for an appropriate gap, eg if the appointment needs to be booked for tomorrow, select tomorrow's date in both the **Date from** and **Date to** fields.
- Specify the number of hours needed for the appointment.

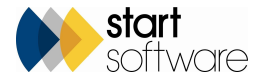

● Click **Suggest**. A list of suggested appointment start times is displayed, grouped by person. Each of the displayed people has a gap in their Diary that can accommodate a booking of the specified number of hours.

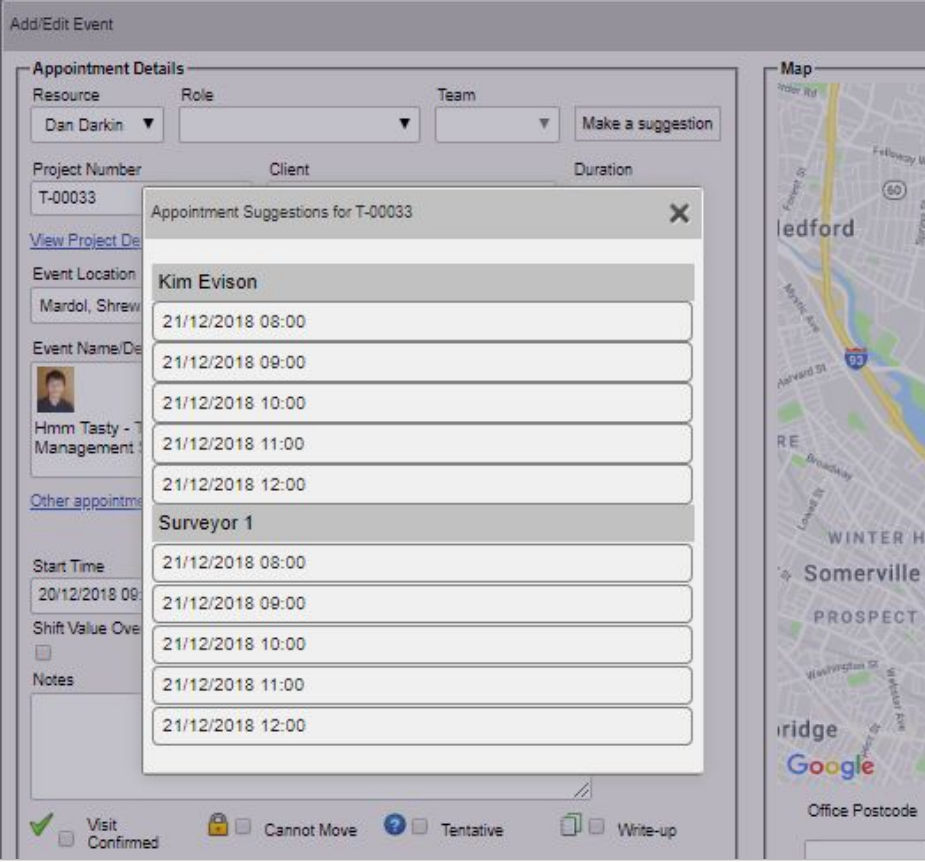

● Select from the list by clicking on one of the start times. The Add/Edit Event screen is populated with the selected person, date and time details and you can continue to define the appointment by, for example, adding any notes.

Appointment suggestions exclude weekends unless the staff member has had working weekends added. Non-working weekdays are also excluded from the suggestions.

- 3. A new setting lets you change the name of the Non-Homogeneous Samples Included? field that may be displayed on the Projects screen. The setting is "Name: Non-Homogenous Samples Included?"
- 4. A further new setting lets you show or hide the sub-type of quotations: "Show the sub type on quotations".
- 5. When you are creating a new Quotation or editing an existing Quotation, a Contact record will be created when the Quotation is saved if the Contact doesn't already exist for the selected Client.

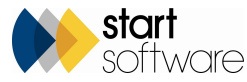

6. For the Sales Team that likes to keep track of their communications with clients, Quotations have a new field that allows you to record separately the date a quotation was sent to the client - the **Date Sent** field.

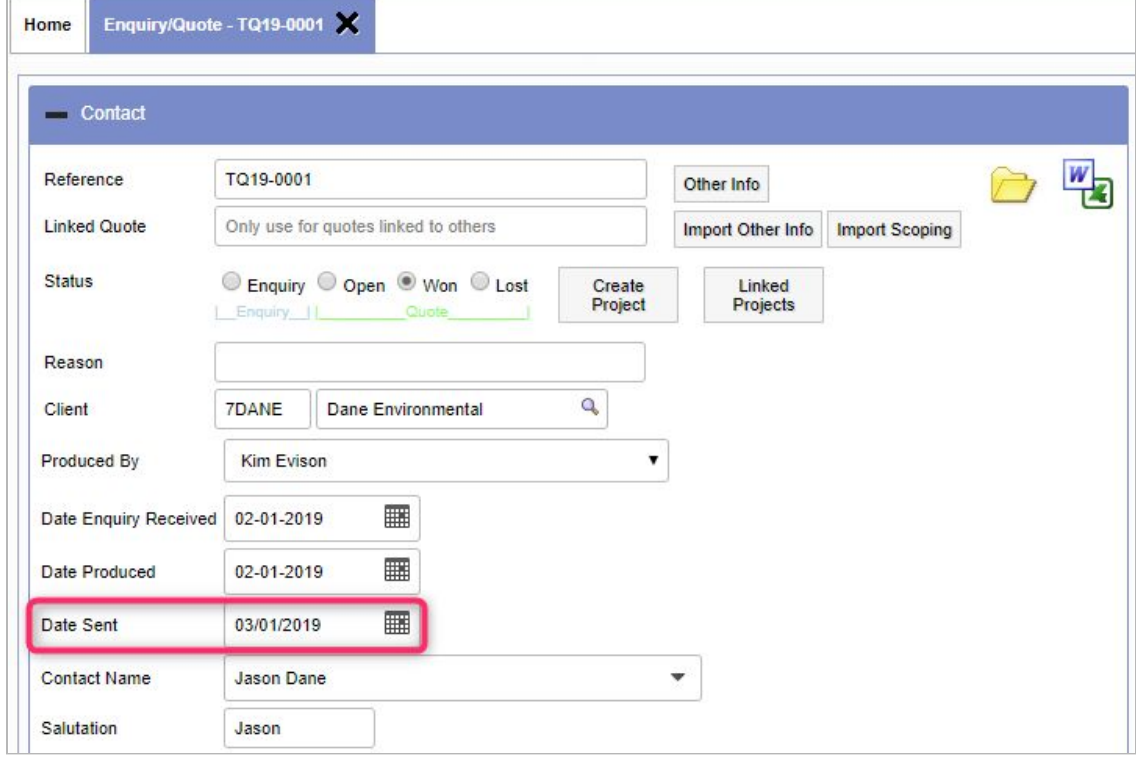

- 7. A new setting controls whether the Landlord field should be mandatory ("Landlord Mandatory"). The default is "no".
- 8. Additional apps and screens have been developed, linked to the quotation and the project, for the recording of Removal Risk Assessment information and Licensed Removal data.
- 9. Users of the Staff Training module also have an "Equipment" option which can be found on the Resources>Staff/Training menu. The new option allows you to manage equipment by defining the certification details and uploading/downloading the relevant certificates. Any type of file can be uploaded as a certificate. There is also a colour-coded countdown to the expiry of the certification: the number is green if it is more than 30 days in the future, orange if it is between 30 and 0 days, and red if it is overdue.

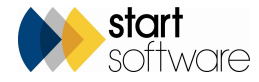

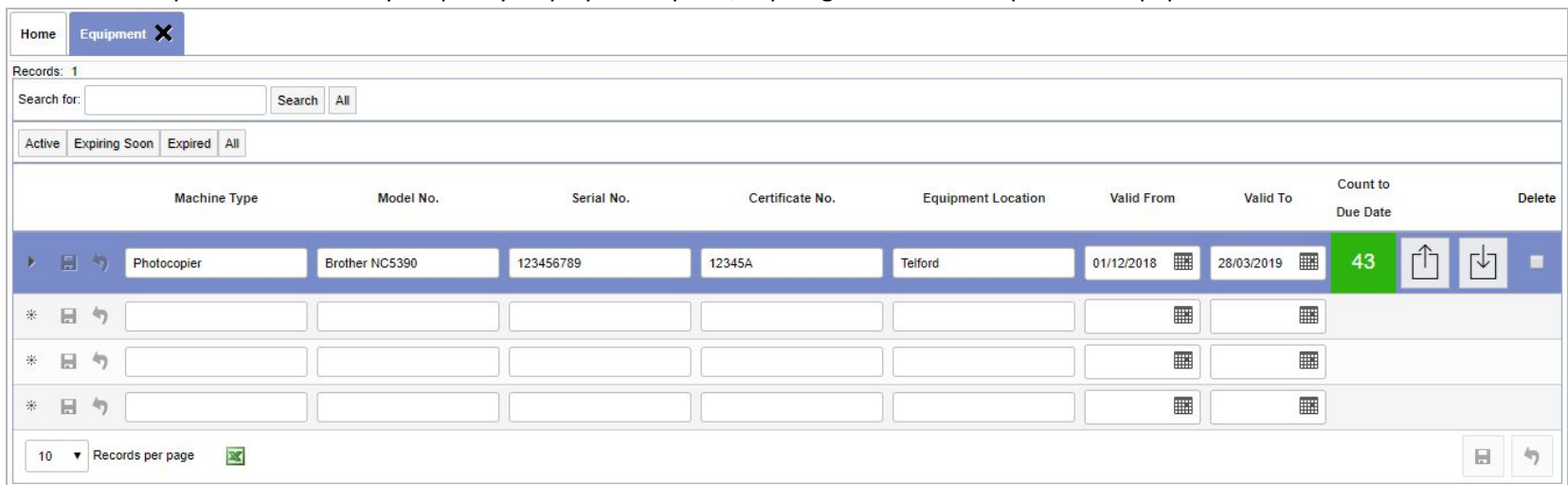

Filters at the top of the screen let you quickly display the Expired, Expiring Soon or Active pieces of equipment.

10. Users of the Staff Training module, will find that staff marked as "Not Current" in the Staff List will no longer be available for selection in the Staff Name dropdowns on the "Certificate Reports" screens.

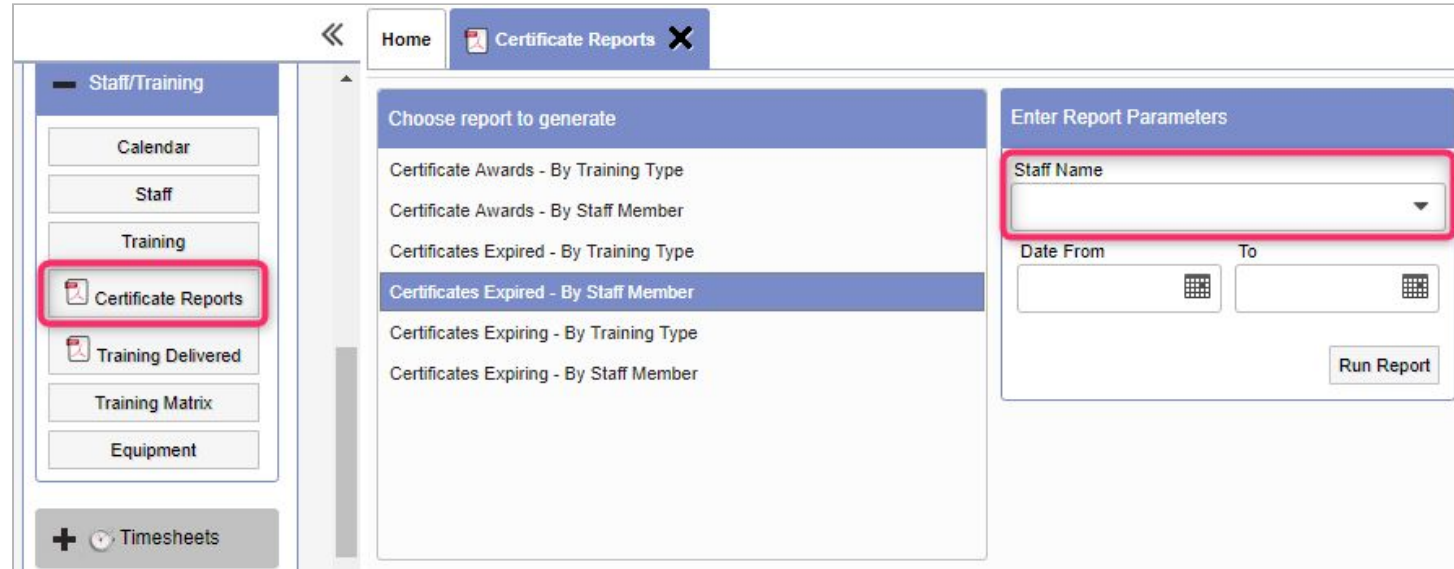

11. Also in the Staff Training module, the **Name** field has been widened on the Staff screen so that the training module is easier to identify. This screen is displayed from Resources>Staff/Training>Staff.

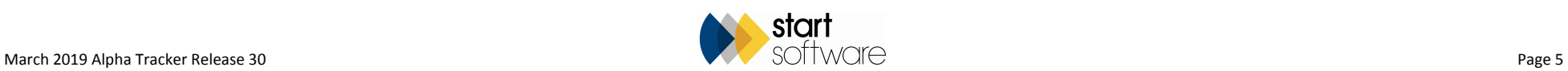

- 12. New settings allow you to automate the process of releasing a project to the Client Portal. By setting "Auto update show on web when project is closed" to yes, the system will automatically tick the Show On Web tickbox when a project is closed.
- 13. For users of Tracker Air, the air monitoring module, there is also a new setting that works with a key milestone to indicate when Tracker Air data has been received for a project. When Tracker Air data is received, the milestone on the project is completed and if the "Auto update show on web when Tracker Air data received milestone complete" is set to yes, then the Show On Web tickbox is automatically ticked.
- 14. The Show On Web tickbox will now be displayed whenever the tickbox itself is checked, not just when the Report Produced date is completed.

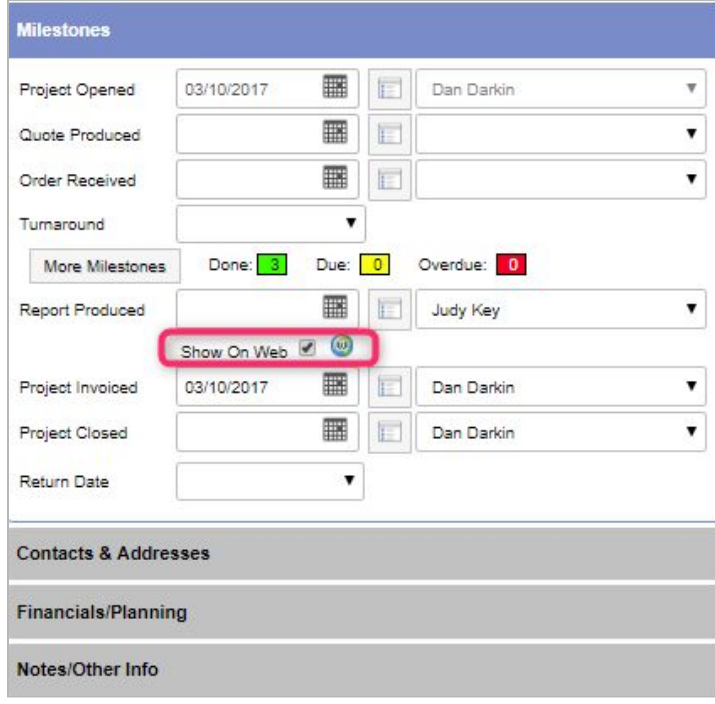

- 15. The External Ref has been added to the Client Portal registers and also a search field for the External Ref.
- 16. A number of improvements have been to the way data is displayed on the Client Portal. These include:
	- Changes to the width of the Site Asbestos Register.
	- If switched on, the Remediation button now displays on the left-hand side of the row, rather than the right.
	- The Remediation button is highlighted if remediation details have been added.
	- Any remediation details that have been entered on an item are now displayed more prominently with the notes.
	- When entering remediation details the document folder for the Site is available so that you can easily upload any relevant files.
	- If you are permitted to update items via the Client Portal, then instead of the Remediation button you will see the Update, View Details and View History buttons.

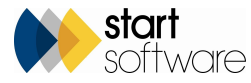

- Users are able to click Update without a new record being created immediately, and can cancel too.
- The style of the Update Register Record screen has been improved.
- There is a new screen to edit and view survey items from the Asbestos Register.
- A change has been made to the Site Register on the Client Portal to include the Material Codes of NAG and LAG when the showNonACMSRoomSummaryOnSiteRegister setting is set to "yes". This ensures that the NAGs and LAGs are easily visible on the Site Register
- No Access records are now displayed in red, like they are in the survey data.
- A setting allows you to specify a warning message when site registers are opened: "Warning message to show on Client Portal when registers are opened". If this is left blank, no message will be displayed.
- A setting allows you to specify a warning message above the search section on the register: "Warning message to show on Client Portal in the header section of all registers". If this is left blank, no message will be displayed.
- From the Site List and Compliance Summary you can now double click anywhere on a row to access the register, or click on the site photo or site name. Similar functionality is also available on the Site Grid.
- The highlighting of filter buttons has changed to make it more obvious if a filter is applied.

#### There have also been a few small, general fixes relating to Other Documents, Archived Report List, Linked Report List, Data Extracts and the Photo Register.

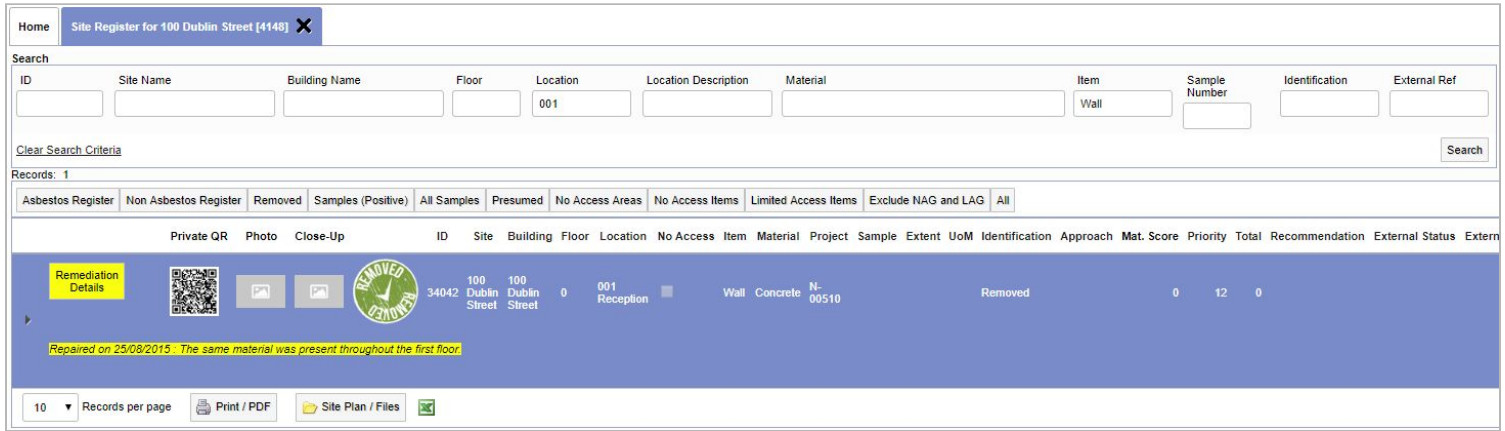

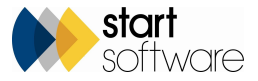

17. A quick search field has been added to the Client Registers on the Client Portal. The search is across multiple fields making it much easier to find any matching entries, even for example where slightly different terms have been used in different surveys.

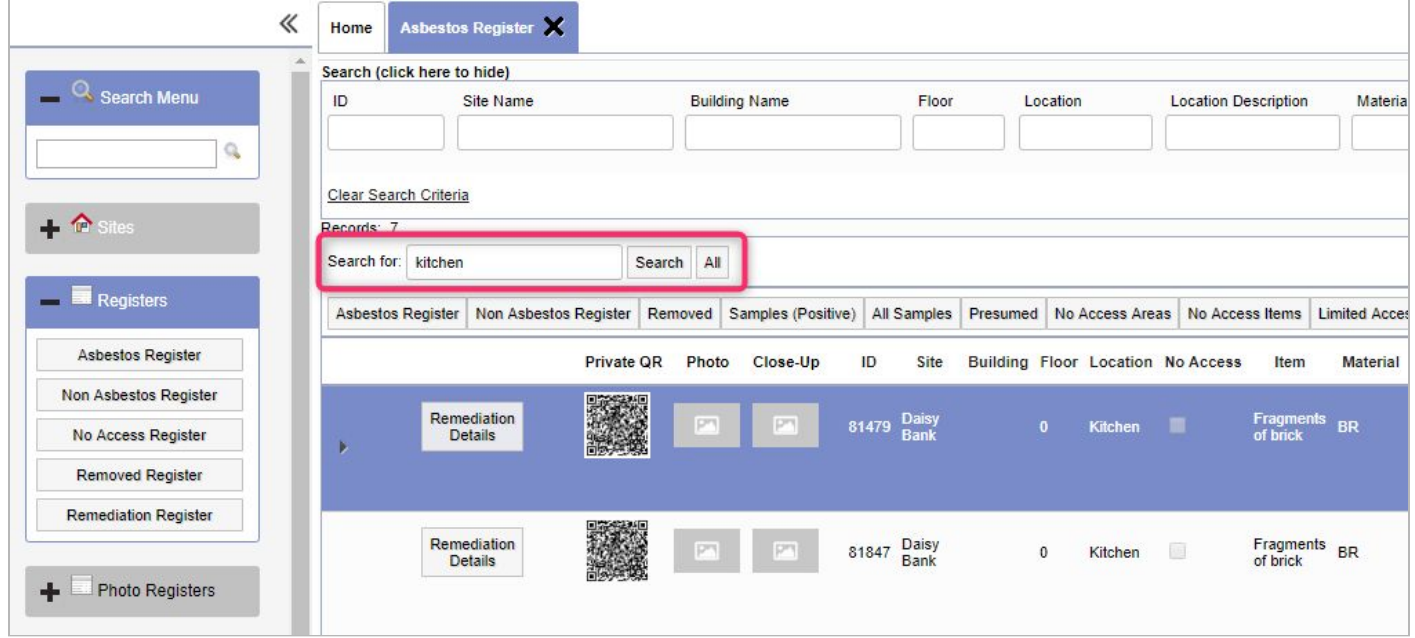

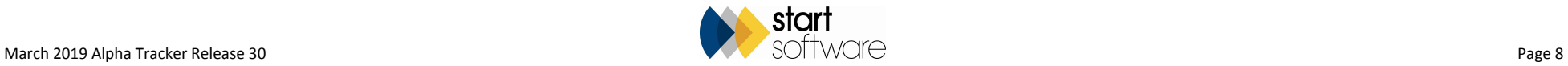

18. There have been a few minor improvements to the Hotspot editor. It now has a dropdown for the Approach which displays your list of approaches to make searching easier. The Quick Search has also been improved. The NAG filter button has returned and the ID is added when a Hotspot is selected.

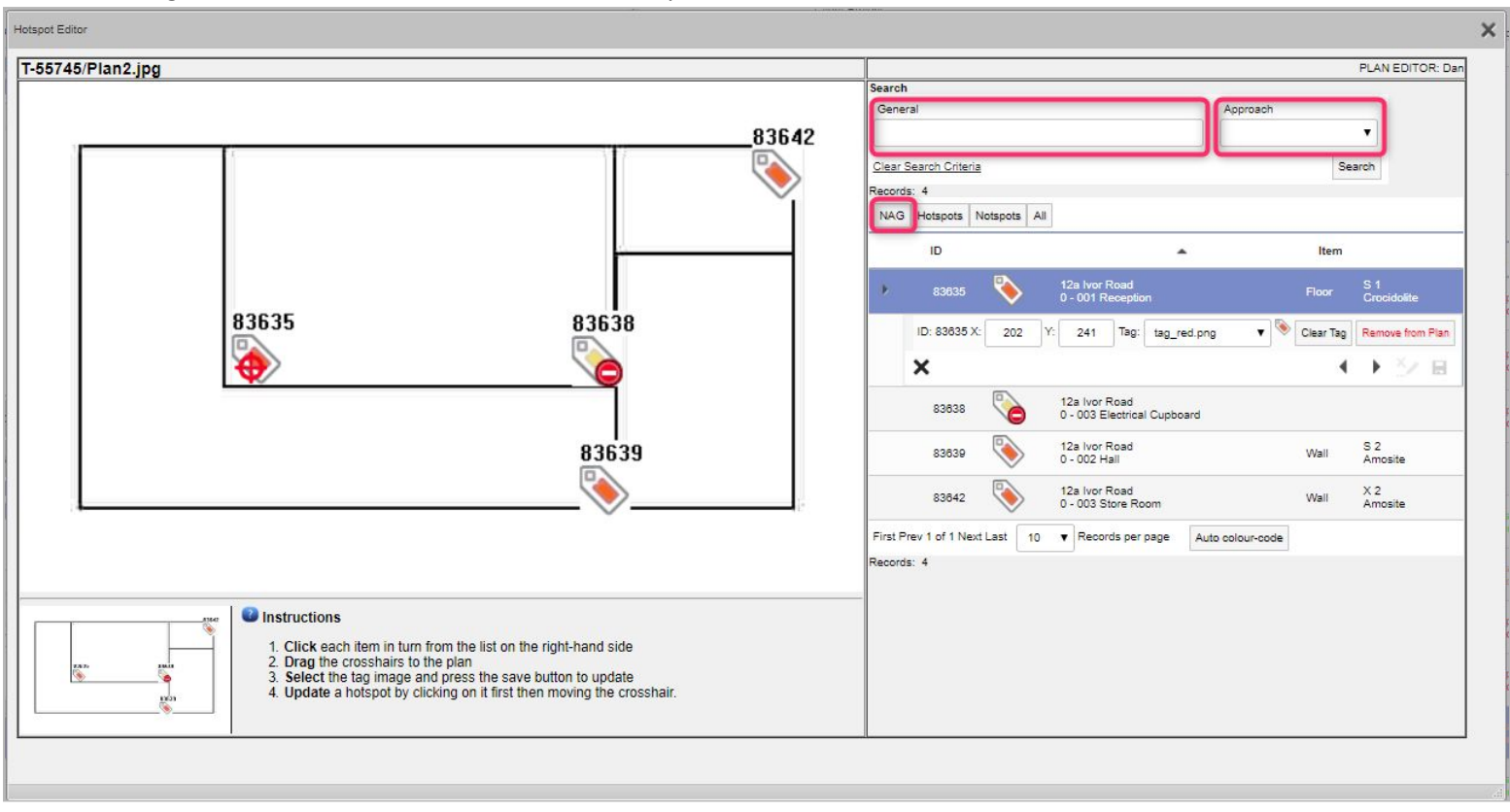

- 19. The survey items import will now populate the Recommendation Comments based on the Recommended Action entered.
- 20. The updating of the identification on cross-referenced samples now looks at the Approach Type rather than the Approach Description to accommodate non-standard Approach Descriptions. This means that you can call your cross-referenced samples by any name you choose (eg X or VisID etc), and they will always be updated correctly.
- 21. When downloading files via the Documents link in appointments, you can now download files containing ampersand or other special characters in their filename.
- 22. The Access Log (Setup>System<Access Log) includes changes to system repository settings. The log contains who did it, what the old value was, what the new value is, the IP etc.

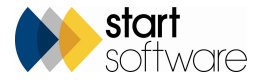

- 23. It is now possible to configure Alpha Tracker to send emails to your clients at certain trigger points, eg when a quotation is marked as won, and also in advance of upcoming appointments. These are automated client and diary emails. The emails that are generated are sent to the new Automated Client Emails Waiting To Send screen, which acts as a holding area so that they can be checked before being automatically sent at a pre-set time. A setting lets you exclude specific Client IDs from the Quote Won emails (listOfClientIdsToExcludeQuoteWonEmails).
- 24. If you are missing the Start Software blog because you have recently changed to using an HTTPS version of ALpha Tracker, then you will be pleased to see its return in this release. The link to the blog on the main menu has been changed to use HTTPS rather than HTTP. The display of the links on the menu has also been changed slightly.

**Elatest News from Blog Training Guide** 

- **O** User Guide
- 25. For Lab users, it is now possible to have the **Default** button displayed for specified users only. The **Default** button is is the one that lets you complete the boxes on the Fibre Analysis screen with your "ideal" values for the specified asbestos type. The ideal values are set by using the Setup>Lab and Surveys>Lab Backfill menu option. A setting controls whether all or only specified users can see the button: "Hide Lab Backfill button for all users apart from this list". If the setting is blank, then all Lab users can see the button (if it is switched on). If the setting has usernames entered, only those users will be able to see the button.
- 26. A change has been made to the Fibre Analysis update trigger so that the two settings "Overwrite Survey Item Material and Description with Lab Analyst Assessment" and "Overwrite Survey Item Material and Description for NAD Items from Lab" work together rather than independently. This means that it is now possible to choose to overwrite or not to overwrite the material on NAD items separately.
- 27. A new field is available to be displayed on the Fibre Analysis screen. By default, the field is called Other Equipment Ref, however a setting (Name: Other Equipment Ref) lets you rename the field as you wish. Another setting (Show Other Equipment Ref field on Fibre Analysis Screen) controls whether it is displayed or not.
- 28. The calculations on soil analysis have been updated.
- 29. There is a new setting that affects Bulk Sample projects and prevents the same person from analysing and authorising the analysis. This is: "Allow Analyst to Approve Bulk Sample Project if also analysed samples within project".

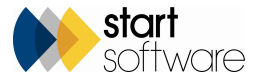

30. The Site List has had a photo field added and also the Last Inspection Date. The photo displayed will be the front page photo from the latest survey. This is also the photo that will be displayed on the Site List and Compliance Summary and the Site Grid on the Client Portal.

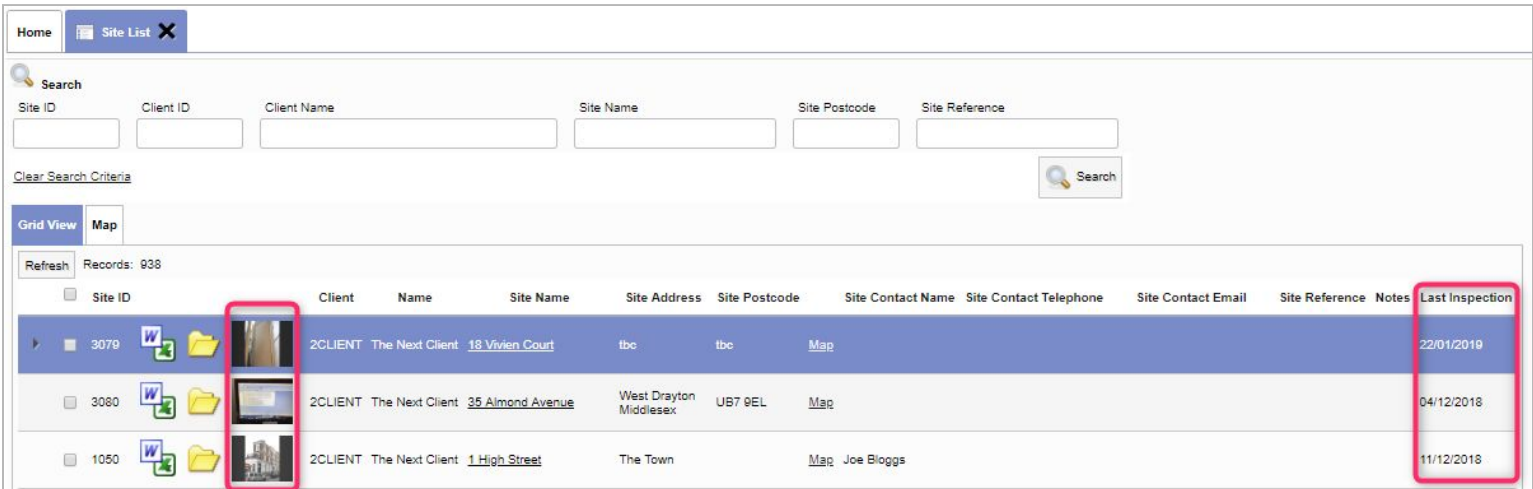

31. To prevent problems with document production caused by illegal filenames, extra validation has been added to the Site Name field to disallow tab spaces. The tab spaces are often introduced unwittingly, by copying and pasting into the Site Name. The validation will cause a message to be displayed if the text in the **Site Name** field contains a tab space.

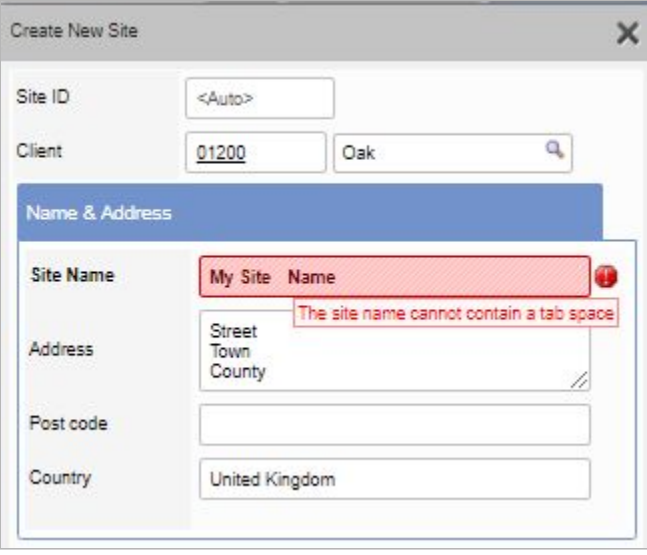

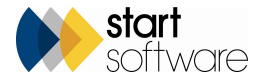

32. Changes have been made to the Document Request pop-up that is displayed when you click the Word/Excel icon. The pop-up is now smaller, displays fewer fields, and closes more cleanly.

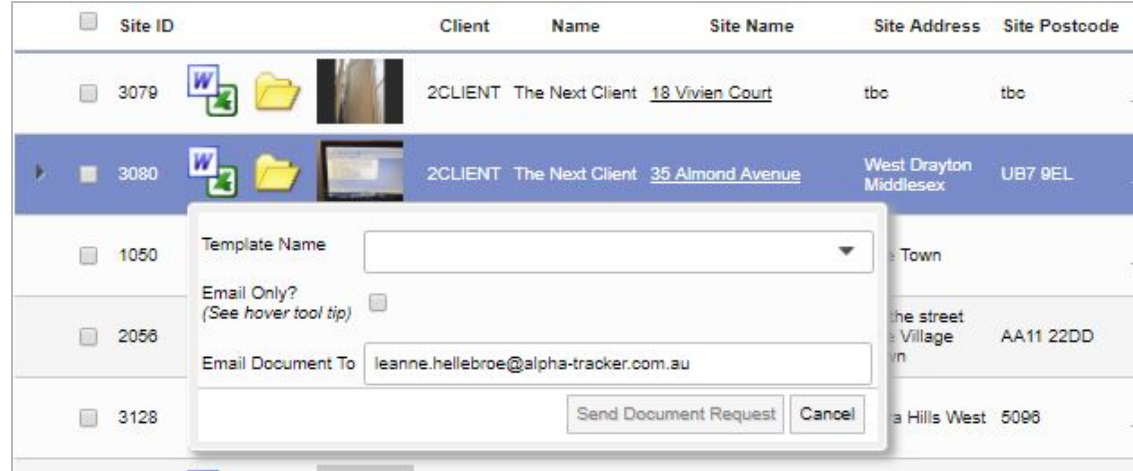

- 33. Changes have been made to the way PDFs are shown on mobile devices when using QR codes. When the user requests a PDF, the system checks what type of device they're using:
	- If it's an iOS (Apple) device, then the system displays the PDF in the Web Browser for them to view. This is logged as an action and is therefore traceable via the Access Log. Wait messages are displayed until the PDF is loaded into view.
	- If it's an Android device or anything that isn't an iOS device, the user is presented with two options when they select the PDF, they can download or view the PDF online. Both of these actions are logged.
- 34. New Zealand clients will now find that the NZ ACOP calculations of the material score (excluding the Identification) have been added to the Edit/View Samples screen. They were already available on the Survey Items screen.

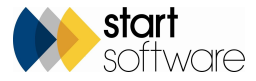

35. On the Home Page, three of the Dashboards can now be filtered by Office and also displayed full-screen. The three Dashboards are Financial Dashboard, This Month Dashboard & Lab Dashboard. If you make them full-screen, they are opened in a separate window that you can move around the screen independently.

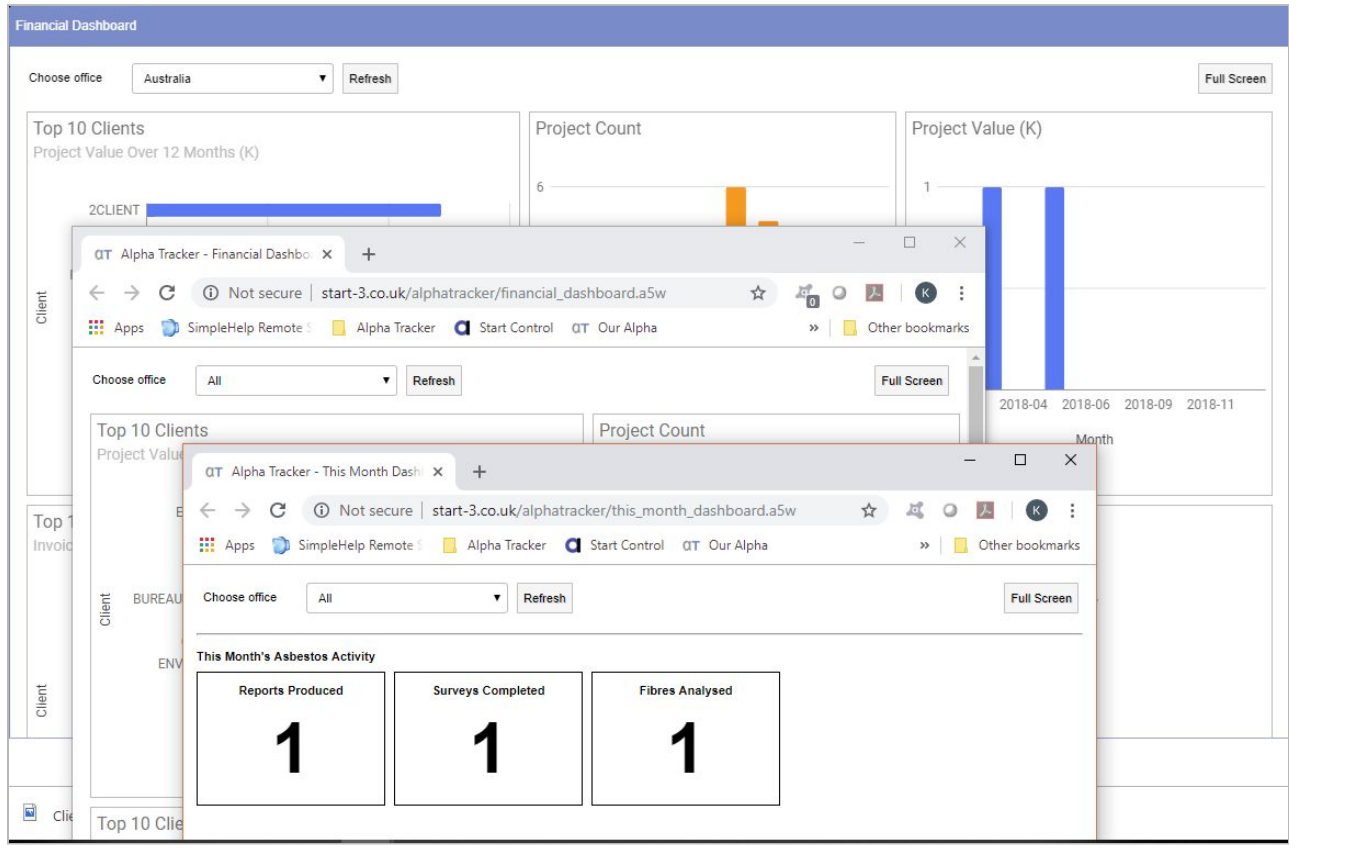

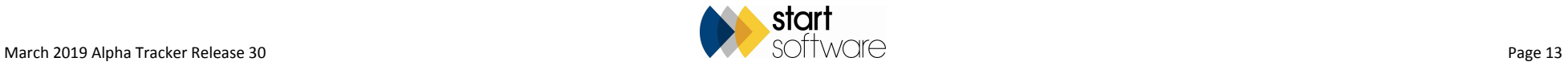

36. The CRM section has had a refresh to improve the look and functionality.

Changes include:

- new Priority field added
- new "Comments" field added
- new "Action Taken" field added
- document folders have been added to existing calls/tasks which allow you to upload and download files
- two new settings created to be able to rename the Priority and Comments labels
- new setup option for CRM Priorities added to the Setup>General menu
- capturing who logged the task.

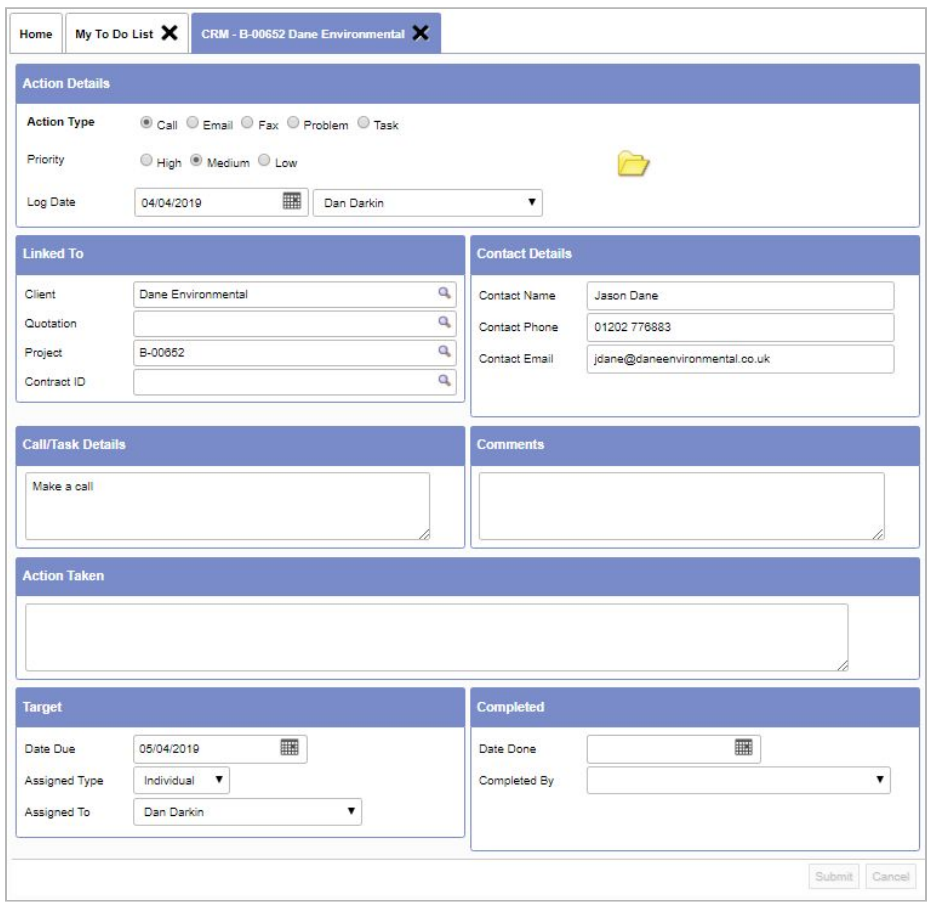

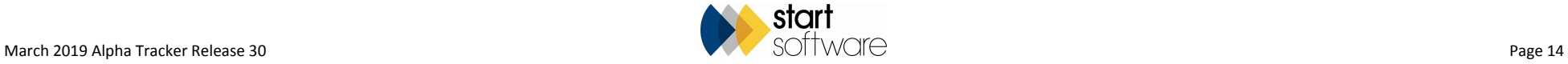

37. The "Quality Control" part of the text on the Quality Control (QC) section of the Survey Details screen can now be set to the text of your choice. A setting controls the text: "Name: Quality Control".

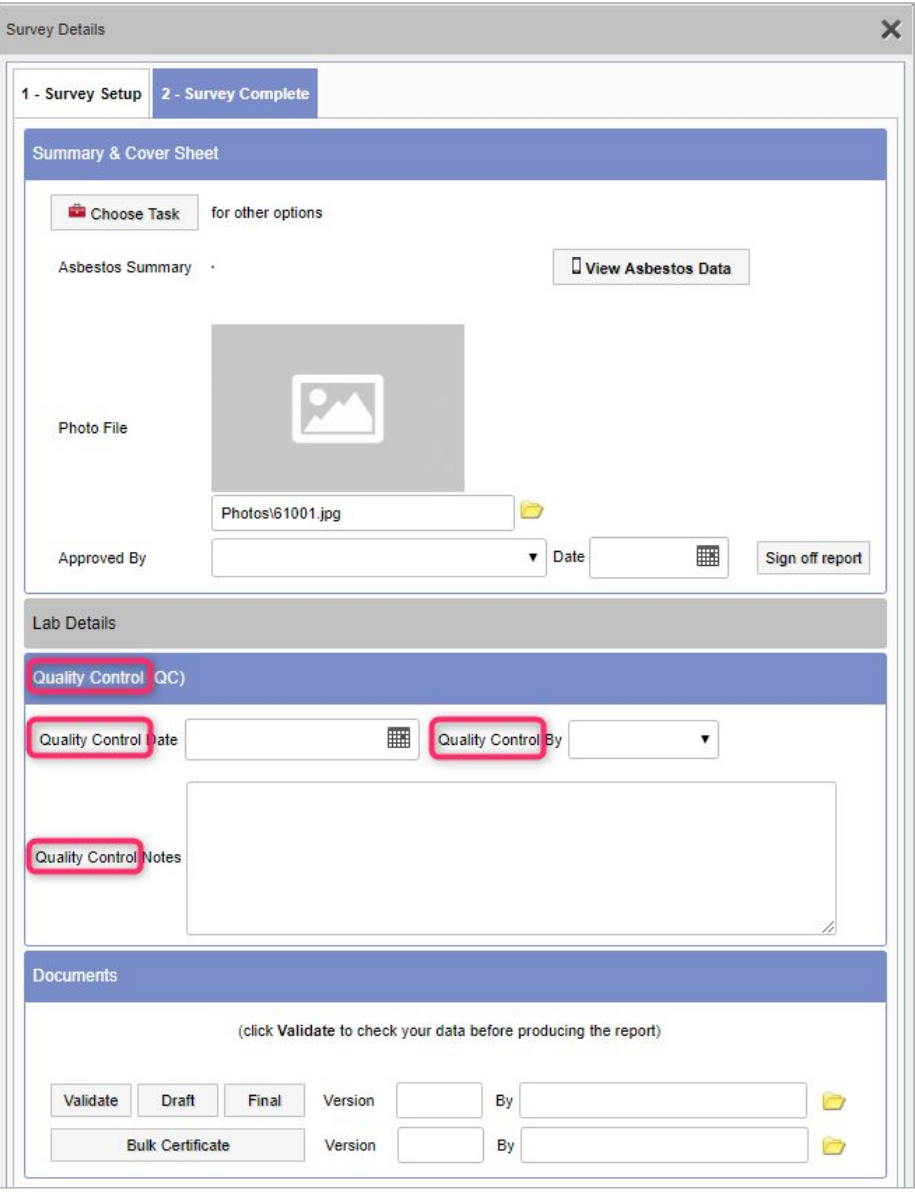

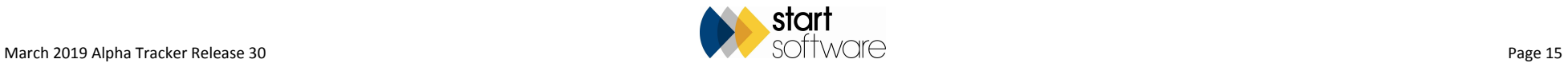

38. Milestone Templates have a new tickbox that lets you exclude the milestone from target date calculations. If ticked, no target date will be calculated for that milestone.

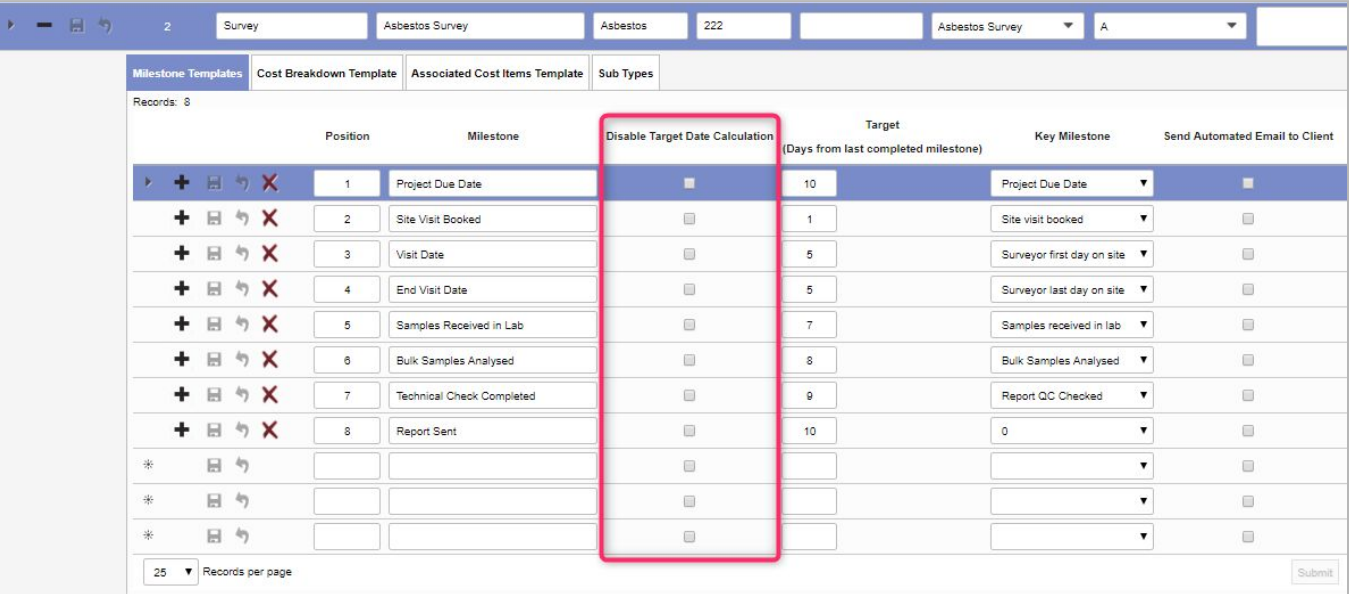

39. The drilldown on the Survey Items screen is now clearer as it includes both the Location Number and the Location Name.

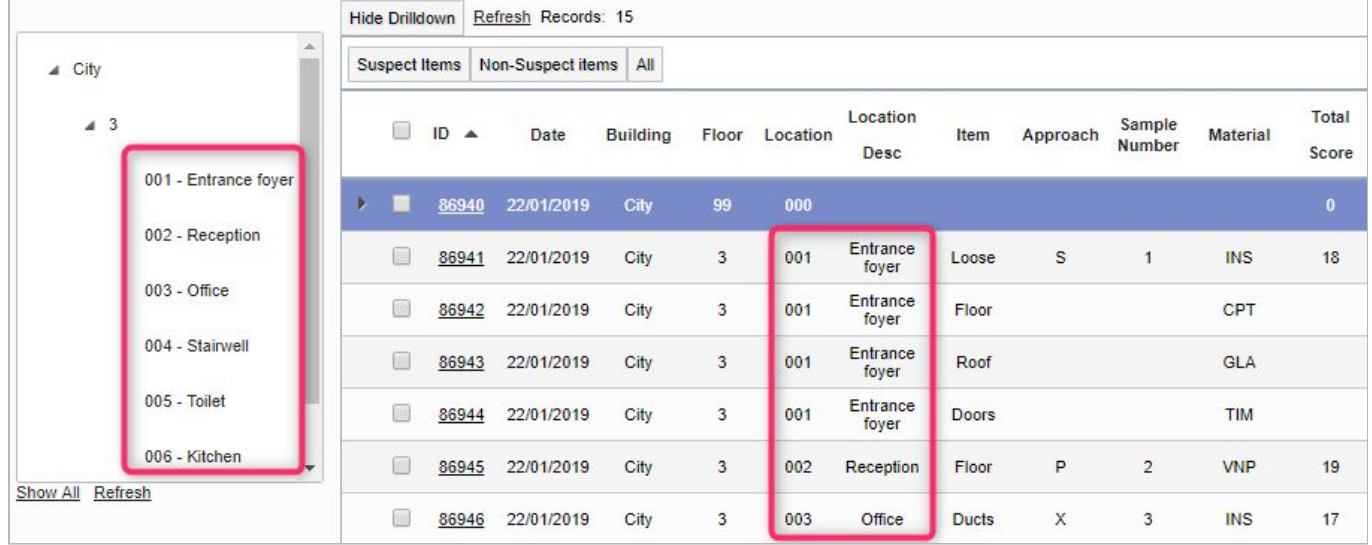

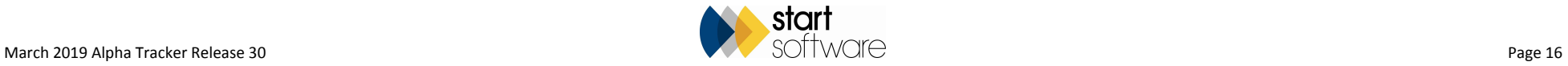

- 40. New code has been added to the insert trigger on Survey Items to check the scoring method on the client rather than the default repository setting. This is to allow systems to work with two different scoring methods.
- 41. The Find and Replace function on the Survey Data screen has been extended so that you can now perform the search on the Location Number, the Item and also the Floor.

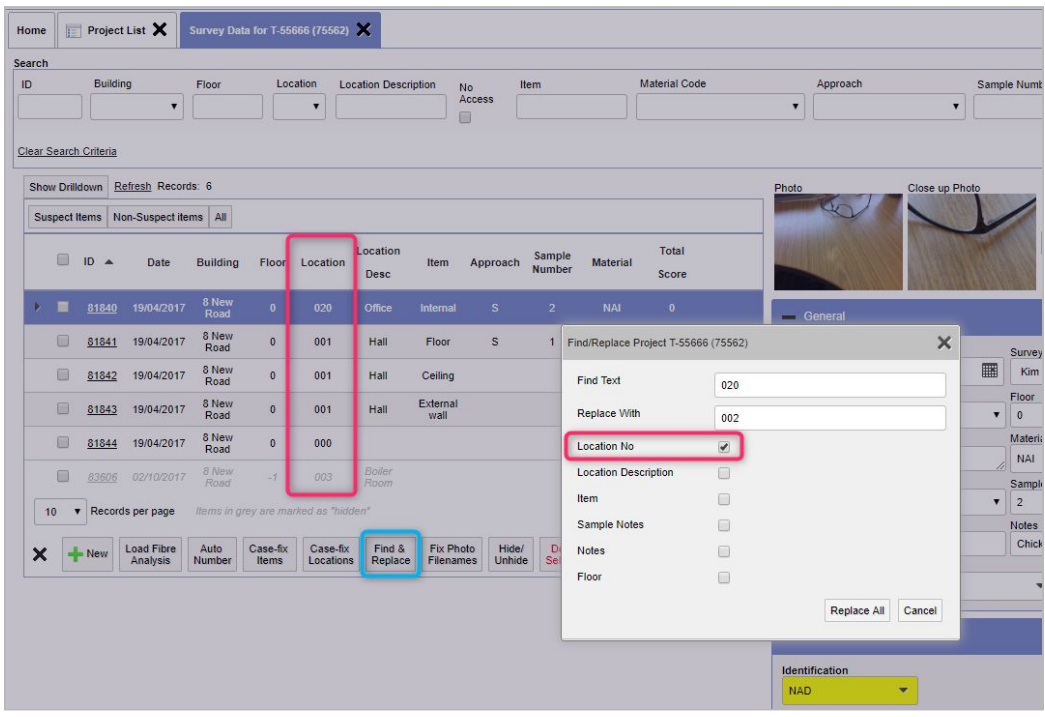

42. Lab Ref and Friable have been added into the Re-inspection XMLs so that this data can be displayed in the re-inspection records received on the handset.

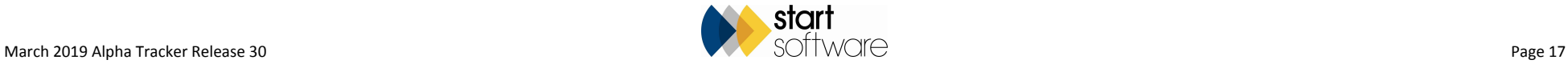

43. To make it easier to know which permission groups a user is in, especially if they are in multiple groups, a "View Groups" button has been added onto the Users screen. This button lists the groups the selected user is in and also lets you update this list without having to visit the Groups screen.

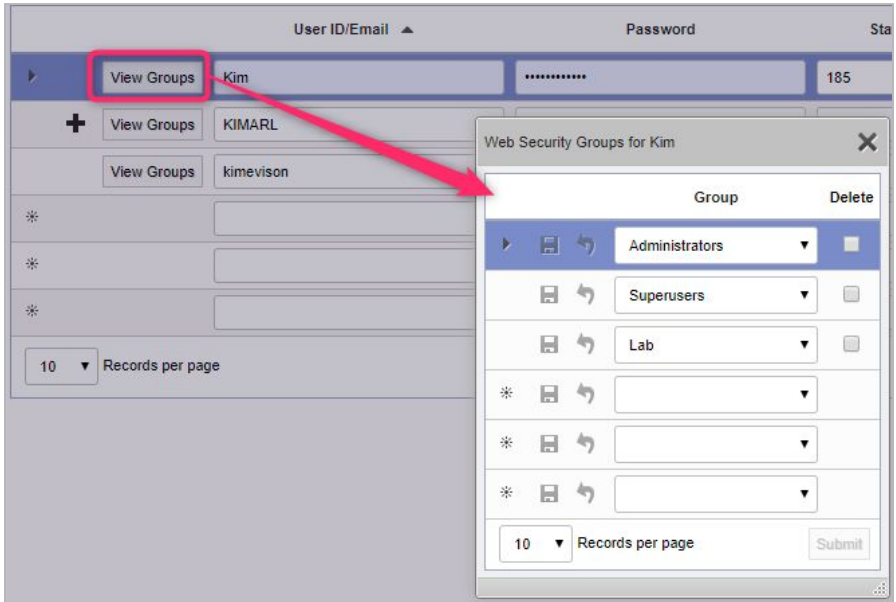

- 44. For Xero users, there is a new setting to prefix the invoice number exported with the issuing office ("EnableXeroExportPerOffice").
- 45. Code improvements should mean a slight improvement to the speed of logging in.
- 46. There are a number of performance updates in this release, including to the site list and site creation, surveys screen, and diary appointments from projects.

#### **Fixes/Minor Changes**

There have also been numerous fixes/minor changes in this release, including:

- The "QR Code Log" option has changed position on the System menu to follow alphabetical order and it can now be downloaded to Excel.
- Improvements have been made to QR codes with extra wait messages being displayed to cope with slower connections while out on-site, extra information being logged, and the log being searchable and exportable.
- The location number has been added to the QR code project and site registers so that when a QR code is scanned the location number is also displayed.
- Improvements have been made to the printing of room-based QR codes with filters applied on the Survey Items screen.

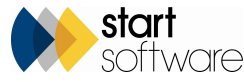

- If using the alternative scoring method, SM2, there is now a Create Site Re-inspection button available on the Client View Register.
- An issue with SM2 field labels and the width of the **Identification** field on the Quick Edit screen have been resolved.A fix has been applied to the QC Points total so that every entry for a date is included.
- A problem with the wrong photo displaying on duplicated appointments has been fixed.
- Late Diary Change emails will no longer be sent if edits to an appointment do not result in a change, eg when you move an appointment but return it to the original times as part of the same action.
- Photos now display correctly in Fire Risk projects.
- When selecting an **Invoice Recipient**, the address displayed is (1) the Client Contact's address if it exists, if that doesn't exist then it uses (2) the Invoice Address, and if that doesn't exist then it uses (3) the main Client address.
- The field width has been improved on the **Job Title** and **Role** dropdowns on the Client Address Book and Site Address Book tabs on the Client Details screen.
- The width of the **Sample No** field on the Enter Lab Results screen has altered to improve display on a Mac.
- Problems with the Staff List not loading if a staff member's name included an apostrophe have been fixed.
- In the Portal, you can now print as PDF the Register or Photo Register even after the data has been filtered by ID.
- The Register and Photo Register on the Portal have been tidied up to both use the standard "image not found" image.
- An issue with sorting on Total Score on the Client Portal and the Survey Data screen has been fixed.
- Issues with the display of the Asbestos Register in the Client Portal when the user was site-restricted have been resolved.
- A problem with the display of close-up photos in the Photo Register on the Client Portal has been resolved.
- Colour-coding has been re-introduced to the Site List and Compliance Summary on the Client Portal.
- A problem with the arguments in the Survey Items Import has been fixed. A default PA Score ID is no longer needed.
- The redundant "Import" menu option on the Setup>Import/Export menu has now been removed. Other more task-specific menu options have taken its place.
- The length of the **Notes T**o **Surveyor** field has been extended (to nvarchar(max)) on the Project Import to match the Survey table.
- An issue with apostrophes causing problems validating data in the Site import has been fixed.
- Further improvements have been made to the project import process.
- The renaming of the Site Name field in the search part of the Quotation List now works correctly.
- Improvements have been made to the calculation and display of multi-site quotation values.
- A problem with the generation of projects from a quote if the site linked to the quotation had a blank site building name has been fixed.
- The **Ease of Access** field on the Survey Items table has been increased in size.
- "Action Required" has been added onto the Survey Items export and extra validation added.
- An issue with the Load Fibre Analysis button on Survey Items has been fixed on both the Survey Items form and list screens.
- Updates have been made to the "Auto number" function on the Survey Items screen (both the list and form versions) to improve performance and reliability.
- On a grid style Survey Items screen, improvements have been made to ensure updates are applied to the correct row even if the user changes row before the updates are applied.

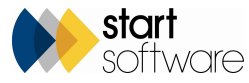

- The functioning of the Add New button on the Survey Items screen has been improved.
- Improvements have been made to the Suspect Items filter button on the Survey Items screen.
- New code has been added to copy over the correct buildings if there are multiple projects in the register when creating a site re-inspection project for an external Alpha Tracker.
- A problem with photos going back to the handset for re-inspection in an external Apha Tracker have been fixed.
- Improvements have been made to the generation of re-inspection XMLs from the Client View Site Register and from the project. Also when creating XMLs from data whose origin was another Alpha Tracker.
- Improvements have been made to the create re-inspection project process for project categories, photos, and Building IDs and Names in XMLs.
- Improvements have been made in the re-inspection XML process when marking the records as Archived once an XML has been created.
- A training matrix download/upload issue has been fixed.
- The Training Matrix download outputs dates in UK rather than US format.
- Issues with uploading and downloading certificates to Staff Training have been fixed.
- The cosmetics of the Staff Training reports have been improved.
- Issue with the naming of reports and listing of Approved By users in the Air Monitoring module for our Australian clients have been fixed.
- The calendar is read-only for users who are not in the Resource or Superusers group when the setting "OnlyResourceGroupCanEditDiary " is enabled.
- Additional checks have been included to ensure photos are present on specific project types before displaying data.
- Improvements have been made to allow swapping between building-specific and standard survey types with no effects on report production.
- In the Tracker Air Reoccupation app, you can now enter up to 500 characters in the Location of Enclosure/Work Area field.
- It is now possible to send back only filtered records to a different Alpha Tracker when creating XMLs.
- Projects now open cleanly from the "My Open Projects" screen.
- You can now search on the Client Order Number via the quick search field on the Projects/Jobs menu.
- Checks have been added so that brackets can be used in Timesheet roles without these being interpreted as inactive.
- You can now search the Timesheet List by Role.
- Invoice "C" has had a minor change to the descriptive text which now reads as "Property Address" rather than "Property Address Surveyed" to make it more general purpose.
- An error when saving an external invoice has been fixed.
- The display of alternative names for VAT on invoices has been fixed.
- An update to the Priority Assessment screens allows the Extent value to be updated from the default score.
- In Hazardous Materials a fix has been applied to display recommended actions with screen types.
- A validation error is no longer displayed if a blank value is selected from the **Approved By** field on Survey Details.
- The **Sample Ref** field on Fibre Analysis and Soils has been lengthened to 255 characters.
- An occasional problem with saving old fibre analysis records has been solved.
- The length of the **Location** field on Bulk Samples has been increased to accept up to 250 characters.
- A typo on the **Load Results** button on the Bulk Samples results tab has been fixed.
- A fix has been applied to prevent "NaN" being returned when using the auto generated sample number on bulk samples.

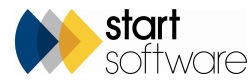

- A problem with the Site/Job language tag on the Site/Job Details screen has been fixed.
- A problem with the Re-use Survey Data **Project Number** dropdown has been fixed.
- The Project Dashboard now uses the Approach Type to count samples rather than the actual Approach.
- Validation has been added to the Next Number Lookup screen that prevents you from entering duplicate or blank "Type" values.
- If the file that you are trying to download is open on the server, you will now see a friendly message telling you that the file is in use.
- Improvements have been made to the updating of milestones. For example, the "Samples Received", "First Date" and "Last Date" milestones will be processed whatever the source of the data, even when data is transferred between systems. Also the Approach Type from the Approaches table is now used correctly in these updates.
- Performance improvements have been made to the Projects screen.
- Improvements have been made to the document requests module, to handle apostrophes in email addresses.
- The maximum upload limit on the Equipment List has been increased from 1MB to 100MB.

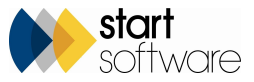